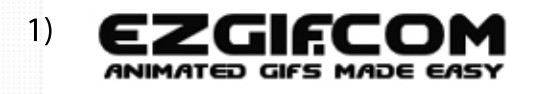

GIF Maker

2)

1)Πληκτρολογούμε www.ezgif.com

3) **Animated GIF Maker Upload images** Select images: Επιλογή αρχείων | Δεν επιλέχθ... νένα αρχείο The files will be ordered alphabetically. You can switch to manually ordered upload. GIF / JPG / PNG / APNG / HEIC / MNG / FLIF / AVIF / WebP or other images, up to 2000 files. Max file size 6MB each or 100MB in total. You can select multiple files or upload .zip archive with images. **b** Upload and make a GIF!

■ Video to GIF

回 Resize

**13** Rotate

## **Animated GIF Maker** 4)

n Delay: 20 Delay: 20 Delay: 20 Delay: 20 Delay: 20 Delay: 20 Delay: 20 Delay: 20 skip copy skip copy skip copy skip copy skip copy skip copy skip copy skip copy  $\overline{9}$  $10<sub>1</sub>$  $11$ 12 Delay: 20 Delay: 20 Delay: 20 Delay: 20 skip copy skip copy Toggle a range of frames:  $To: 5$ From: 1 **GIF** options: Delay time: 20 (in 1/100 of second, changing this value will reset delay for all frames) Loop count: (Empty - loop forever)  $\Box$  use global colormap (Use the same set of colors for all frames to reduce file size) Effects:  $\Box$  crossfade frames □ don't stack frames (Remove the frame when it's time to display next one, use for images with transparent background) Make a GIF!

(drag and drop frames to change order)

2) Κλικάρουμε το κουμπί "GIFmaker"

3) Κλικάρουμε στο "επιλογή αρχείου και επιλέγουμε όλες τις φωτογραφίες που θέλουμε να παίζουν στην σειρά από τα αρχεία του υπολογιστή μας. Όταν είμαστε έτοιμοι κλικάρουμε "Upload and make a GIF".

4)Κλικάρουμεστο"MakeaGIF".

5)HκινούμενηεικόναGIFείναι έτοιμη!Απλώςπατάμεδεξίκλικ και "αποθήκευση εικόνας ως.."